SUNY DLE Brightspace Guides

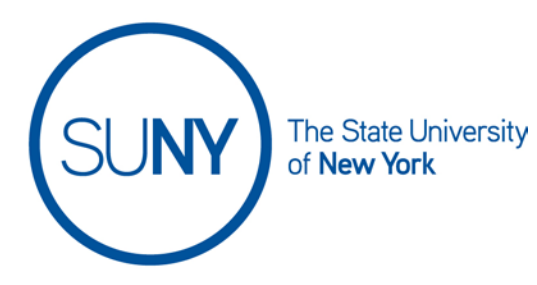

## **Posting in Brightspace Activity Feed**

1. From the **Course Home Page**, click the **Chevron** the **Activity Feed Widget** and select "**Expand this widget**", if the the activity feed is not currently displayed

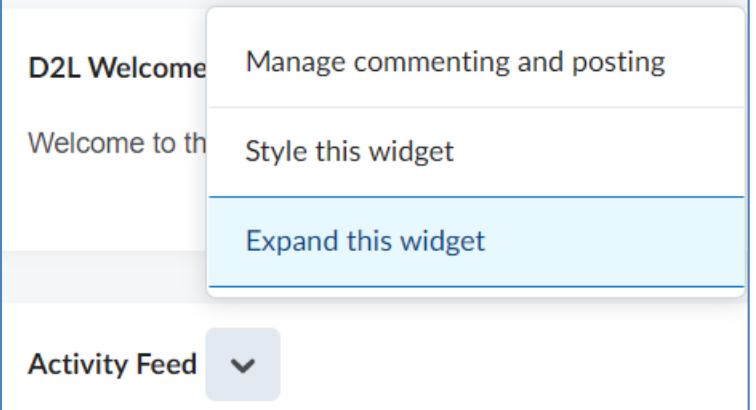

2. Click the "**+**" **Create a Post** button

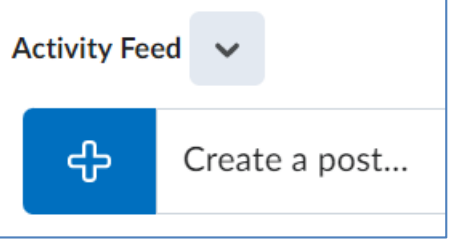

3. Type in your Activity Feed post in the **Create a Message** field. Once you click into the field you will see a limited rich text editor appear. You can add videos, images, course links, etc. into the body of your activity feed post

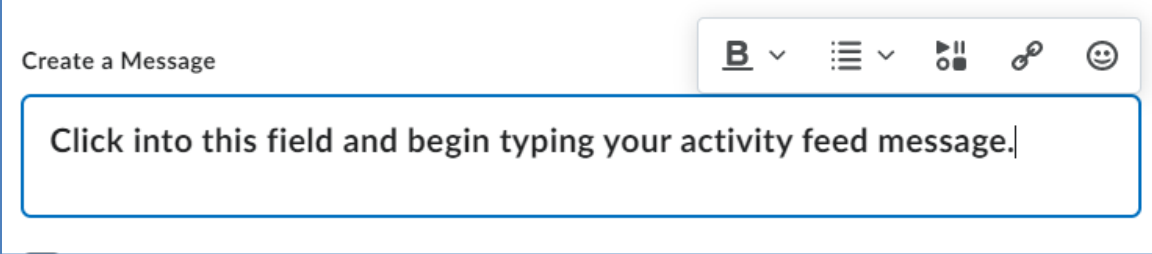

4. If you wish to allow student comments to this Activity Feed post, ensure the **Allow Comments** checkbox is selected

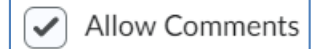

5. To upload attachments, click the **Attachments** icon

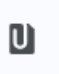

6. To schedule your Activity Feed post for a later date, click **Post Later** and schedule the post

**Post Later** 

7. Click **Post** 

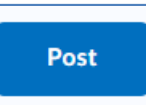

8. Once you have made an Activity Feed post, you can edit the message, pin/unpin the post, or delete the message. Click the **Elipses** to display this menu

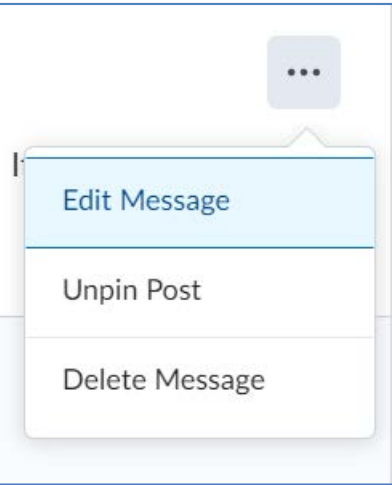